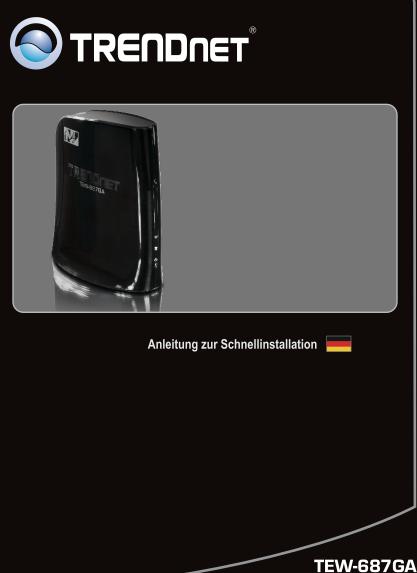

1.01

## Table of Contents

| Deutsch                                                 | 1  |
|---------------------------------------------------------|----|
| 1. Bevor Sie anfangen                                   | 1  |
| 2. Installation der Hardware                            | 2  |
| 3. Konfiguration des TEW-687GA                          | 4  |
| 4. Wi-Fi-geschützte Installation (WPS) per Tastendruck. | 8  |
|                                                         |    |
| Troubleshooting                                         | 11 |
| Wireless Tips                                           | 14 |

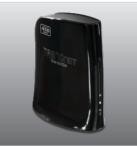

## Packungsinhalt

- TEW-687GA
- CD mit Bedienungsanleitung
- Anleitung zur Schnellinstallation
- Netzteil (12V DC, 0.5A)
- Netzwerkkabel (0.6m/2ft.)

## Voraussetzungen für die Installation

- Computer mit korrekt installiertem Netzwerkadapter
- Drahtloser Router (z.B. TEW-691GR) oder Drahtloser Access Point (z.B. TEW-690AP)
- Ein verfügbarer DHCP-Server (in Routern ist normalerweise ein DHCP-Server integriert)
- Mediengerät oder Spielekonsole mit Ethernet-Port (z.B. Blu-ray-Player, Internet-Bereit)
- Webbrowser: Internet Explorer (6.0 oder höher)

### Hinweis:

- Die WiFi-geschützte Installation (WPS) erlaubt den schnellen Anschluss an einen drahtlosen Router oder Access Point. Springen Sie bitte zu Abschnitt 4, wenn Sie die WiFi-geschützte Installation (WPS) auf Tastendruck nutzen möchten. Wenn Ihr drahtloser Router oder Access Point die WiFi-geschützte Installation nicht unterstützt, fahren Sie mit Schritt 1 fort.
- Installieren und verbinden Sie den TEW-687GA erst dann mit Ihrem Netzwerk, wenn Sie dazu aufgefordert werden. Stellen Sie sicher, dass der Netzwerkadapter Ihres Computers auf "Obtain an IP address automatically" (IP-Adresse automatisch beziehen) eingestellt ist (siehe Abschnitt "Problembehandlung").

 Verbinden Sie ein Ende des mitgelieferten RJ-45-Kabels mit einem LAN-Port des TEW-687GA. Verbinden Sie das andere Ende des Kabels mit dem Ethernet-Port des Computers. Starten Sie Ihren Computer.

 Verbinden Sie das Netzteil mit dem TEW-687GA und stecken Sie es in eine Steckdose. (Für die EU vorgesehene Geräte haben auf der Rückseite einen Einschalter. Stellen Sie den Einschalter auf "Ein".) Warten Sie 30 Sekunden, damit der TEW-687GA vollständig starten kann.

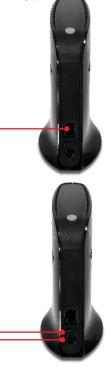

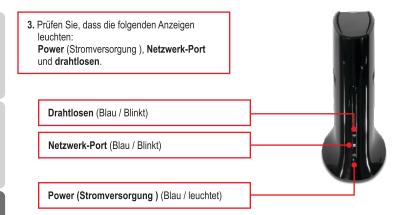

## 3. Konfiguration des TEW-687GA

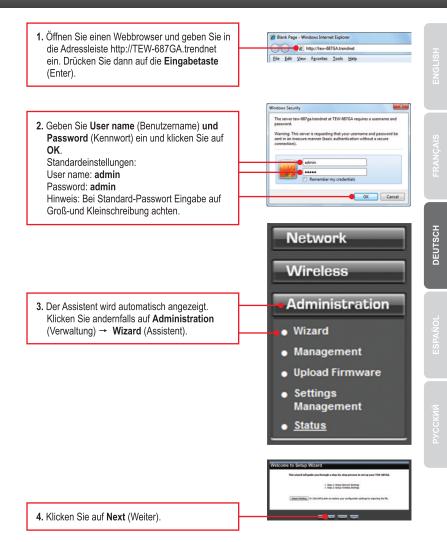

- FRANÇAIS
- DEUTSCH
- ESPAÑOL
- PYCCKNŇ

 Markieren Sie DHCP, damit der TEW-687GA automatisch eine IP-Adresse von Ihrem DHCP-Server (Router) bezieht. Wenn Sie "Static IP address" (Statische IP-Adresse) auswählen, müssen Sie die folgenden Einstellungen konfigurieren:

**IP-Adresse**: Die zugewiesene IP-Adresse sollte mit Ihrem Netzwerk übereinstimmen. Diese IP-Adresse darf von keinem anderen Gerät in Ihrem Netzwerk verwendet werden.

Subnet Mask: In den meisten Fällen sollte die Subnetzmaske (255.255.255.0) in Ordnung sein.

**Standardgateway**: Geben Sie die IP-Adresse Ihres Routers für den Standardgateway ein.

Klicken Sie dann auf **Next** (Weiter). Hinweis: Es ist zu empfehlen, die LAN-Einstellungen (IP-Adresse, Subnetzmaske, Standardgateway) manuell zu konfigurieren, damit Sie bei Bedarf auch künftig auf das Gerät zugreifen können. Notieren Sie sich die IP-Einstellungen für eine eventuelle spätere Nutzung.

6. Markieren Sie "Manual setup" (Manuell

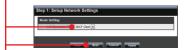

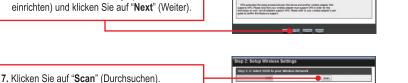

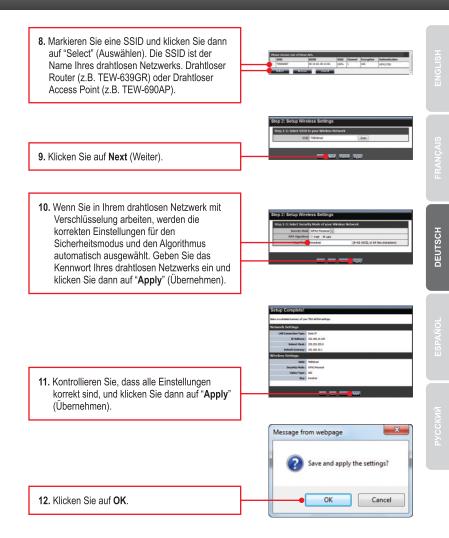

13. Warten Sie, bis die Einstellungen übernommen wurden. 14. Klicken Sie auf "Export Setting" (Einstellung exportieren) (optional). Dadurch werden Ihre Konfigurationseinstellungen in einer Datei gespeichert, die bei Bedarf erneut geladen werden kann. wn File Tu heart co783-v 15. Klicken Sie auf Save (Speichern) (optional). 16. Geben Sie der Datei einen Namen und klicken Save Ca Sie dann auf Save (Speichern). 17. Klicken Sie auf "Exit Wizard" (Assistent beenden).

<u>Hinweis</u>: Gehen Sie in den folgenden Schritten vor, um das Mediengerät bzw. die Spielekonsole mit dem TEW-687GA zu verbinden.

18. Trennen Sie den TEW-687GA vom Netzteil und von Ihrem Computer ab und stellen Sie ihn am gewünschten Standort auf. Weitere Informationen zur optimalen Positionierung finden Sie in den Hinweisen zu drahtlosen Verbindungen.

7

ENGLISH

- Verbinden Sie das Netzteil mit dem TEW-687GA und stecken Sie ein Ende eines Netzwerkkabels in den LAN-Port des TEW-687GA. Stecken Sie das andere Ende des Kabels in den Netzwerk-Port des Mediengeräts bzw. der Spielekonsole. (z.B. Blu-ray-Player, Internet-Bereit) Prüfen Sie, dass die folgenden Anzeigen leuchten: Power (Stromversorgung) (Blau / leuchtet), Netzwerk-Port (Blau / Blinkt) und Drahtlosen (Blau / Blinkt).
- 20. Vergewissern Sie sich, dass das Mediengerät bzw. die Spielekonsole mit Ihrem Netzwerk verbunden ist. Wenn die Netzwerkeinstellungen des Mediengeräts bzw. der Spielekonsole so konfiguriert sind, dass die IP-Adresse automatisch bezogen wird (dynamische IP-Adresse), brauchen Sie nichts weiter zu tun. Weitere Hinweise finden Sie in der Bedienungsanleitung des Mediengeräts bzw. der Spielekonsole. Andernfalls können Sie sich auch an den Kundendienst des Herstellers wenden.

## Ihre Installation ist beendet!

Weitere Informationen zu den Konfigurations- und erweiterten Einstellungen des **TEW-687GA** finden Sie im Abschnitt "Problembehandlung" der Bedienungsanleitung auf der beiliegenden CD-ROM oder auf der Website von TRENDnet unter http://www.trendnet.com.

## Registrieren Sie Ihr Produkt

Nehmen Sie sich bitte einen Moment Zeit und registrieren Sie Ihr Produkt online, so dass Sie unsere umfassenden Support- und Kundendienstleistungen in Anspruch nehmen können: www.trendnet.com/register

Vielen Dank für den Kauf eines TRENDnet-Produkts

## 4. Wi-Fi-geschützte Installation (WPS) per Tastendruck

## Hinweis:

- 1. Die WiFi-geschützte Installation (WPS) erlaubt den schnellen Anschluss an einen drahtlosen Router oder Access Point.
- Installieren und verbinden Sie den TEW-687GA erst dann mit Ihrem Netzwerk, wenn Sie dazu aufgefordert werden. Stellen Sie sicher, dass der Netzwerkadapter Ihres Computers auf "Obtain an IP address automatically" (IP-Adresse automatisch beziehen) eingestellt ist (siehe Abschnitt "Problembehandlung").
  - Wählen Sie einen Standort für den TEW-687GA aus, der innerhalb der Reichweite Ihres drahtlosen Routers oder Access Points liegt. Weitere Informationen finden Sie in den Hinweisen zu drahtlosen Verbindungen.

 Verbinden Sie das Netzteil mit dem TEW-687GA und stecken Sie es in eine Steckdose. (Für die EU vorgesehene Geräte haben auf der Rückseite einen Einschalter. Stellen Sie den Einschalter auf "Ein".). Warten Sie 30 Sekunden, damit der TEW-687GA vollständig starten kann.

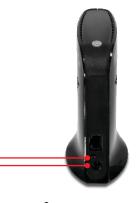

 Halten Sie die WPS-Taste auf Ihrem drahtlosen Router oder Access Point zwei Sekunden lang gedrückt. Im Beispiel ist ein TEW-691GR zu sehen.

- Halten Sie innerhalb der nächsten 60 Sekunden die WPS-Taste des TEW-687GA zwei Sekunden lang gedrückt. Daraufhin beginnt die WPS-Taste zu blinken.
- Sobald die WPS-Taste kontinuierlich blau leuchtet (etwa nach 120 Sekunden), ist die Konfiguration des TEW-687GA erfolgreich abgeschlossen.
- 6. Verbinden Sie ein Ende eines Netzwerkkabels mit dem LAN-Port des TEW-687GA. Stecken Sie das andere Ende des Kabels in den Netzwerk-Port des Mediengeräts bzw. der Spielekonsole. (z.B. Spielekonsole, Blu-ray-Player, IP-Setbox, netzwerkfähiger Fernseher) Prüfen Sie, dass die folgenden Anzeigen Ieuchten: Power (Stromversorgung) (Blau/leuchtet), Netzwerk-Port (1-4) (Blau/Blinkt), und Drahtlosen (Blau/Blinkt).
- 7. Vergewissern Sie sich, dass das Mediengerät bzw. die Spielekonsole mit Ihrem Netzwerk verbunden ist. Wenn die Netzwerkeinstellungen des Mediengeräts bzw. der Spielekonsole so konfiguriert sind, dass die IP-Adresse automatisch bezogen wird (dynamische IP-Adresse), brauchen Sie nichts weiter zu tun. Weitere Hinweise finden Sie in der Bedienungsanleitung des Mediengeräts bzw. der Spielekonsole. Andernfalls können Sie sich auch an den Kundendienst des Herstellers wenden.

## Die Konfiguration ist jetzt beendet!

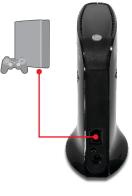

# 1. I typed http://TEW-687GA.trendnet in my Internet Browser's Address Bar, but an error message says "The page cannot be displayed." How can I get into the TEW-687GA's web configuration page?

- 1. Check your hardware settings again by following the instructions in section 2.
- 2. Make sure the Network Port and Wireless lights are lit.
- 3. Enter http://192.168.10.110 into the browser instead. This is the default IP address of the TEW-687GA.
- Make sure your network adapter's TCP/IP settings are set to Obtain an IP address automatically (see the steps below).
- Reset the TEW-687GA. Take a pin or paperclip and press the RESET button for 15 seconds, then let go. Wait 30 seconds, then type http://TEW-687GA.trendnet or http://192.168.10.110 into your browser.

#### Windows 7

| click Network and Shar | el, click Network and Internet,<br>ing Center, click Change<br>nen right-click the Local Area<br>en click Properties. | -• | Identifyin<br>NVIDIA n | Disable<br>Status<br>Diagnose<br>Bridge Connections<br>Create Shortcut<br>Delete |
|------------------------|----------------------------------------------------------------------------------------------------|----|------------------------|----------------------------------------------------------------------------------|
|                        |                                                                                                    |    |                        | Rename<br>Properties                                                             |

| <ul> <li>Obtain an IP address automatic</li> <li>Use the following IP address:</li> </ul> | aly 🔴 | _ |  |
|-------------------------------------------------------------------------------------------|-------|---|--|
|                                                                                           | _     |   |  |
| IP address:                                                                               |       |   |  |
| Subnet mask:                                                                              |       |   |  |
| Default gateway:                                                                          |       |   |  |

2. Click Internet Protocol Version 4(TCP/IPv4) and then click Properties. Then click on Obtain an IP address automatically.

Status

Bridge Cone

P.....

#### Windows Vista

1. Go into the Control Panel, click Network and Internet, click Network and Sharing Center, click Manage Network Connections and then right-click the Local Area Connection icon and then click Properties.

| O DDan an IP address automatically O Upe the following IP address: IP address: |  | 2. Click Internet Protocol Version 4(TCP/IPv4)<br>and then click Properties. Then click on Obtain |
|--------------------------------------------------------------------------------|--|---------------------------------------------------------------------------------------------------|
| Sybnet mask:<br>Default gateway:                                               |  | an IP address automatically.                                                                      |

| Nindows XP/2000                                                                                                    |                                                                                  | <b>\$</b> 1                                            |
|----------------------------------------------------------------------------------------------------|----------------------------------------------------------------------------------|--------------------------------------------------------|
| 1. Go into the Control Par<br>Connections icon and<br>Connection icon and th                                                 | Conne Disable<br>Conne Repair<br>Bridge Connections<br>Create Shortcut<br>Delete |                                                        |
|                                                                                                    |                                                                                  | Rename<br>Properties                                   |
| O Uption on IP address automatically     O Upt the following IP address     P address     Support matic     Default gateway: |                                                                                  | ol (TCP/IP) and then click<br>k on Obtain an IP addres |

2. My Nintendo Wii does not have an Ethernet port. Can I use this with my Wii?

You will need to install a USB to Ethernet adapter on your Wii. The TRENDnet TU2-ET100 version 3.0R is compatible with the Wii. Please go to www.trendnet.com for more information regarding the TU2-ET100.

3. I completed all the steps in the quick installation guide, but the TEW-687GA is not connecting to my wireless network (e.g. wireless router or access point). What should I do?

- Verify that the SSID (Wireless Network Name) matches your wireless router or access point's SSID (Wireless Network Name).
- Check with your network administrator for security key in order to access a secured wireless access point or router. Please refer to the User's Guide for more information regarding wireless network security.
- Please refer to the Wireless tips section if you continue to have wireless connectivity problems.

4. I connect the TEW-687GA to my game console, but I am unable to play games online. What should I do?

- 1. Verify that a computer can get online through the router wirelessly.
- Verify that the network setting on your game console is set to obtain an IP address automatically (dynamic IP). Please refer to the manual or contact your game console's technical support for instructions.
- 3. Power cycle the TEW-687GA and your wireless router or wireless access point. Unplug the power to the TEW-687GA and your wireless router or wireless access point. Wait 15 seconds, then plug the power to your wireless router or access point back in. Wait 15 seconds, then plug the power to your TEW-687GA back in.
- 4. Factory reset the TEW-687GA and reconfigure your settings. To reset the TEW-687GA, take a pin or paper clip and press the reset button for 15 seconds, then let go. The reset button is located on the bottom of the TEW-687GA. Then type http://TEW-687GA.trendnet or http://192.168.10.110 into your browser and re-connect to your wireless network following section 3 or connect using WPS by following section 4.

5. I followed the Quick Installation Guide and setup a new password. When I log in to the browser configuration an access error message appears. What should I do?

The default user name and password is admin. When you log in to the browser configuration for the first time, make sure to enter admin for user name and password. Do not leave the user name field blank. If the password was changed and you don't remember it, you need to reset the TEW-687GA. To reset the TEW-687GA, power up the unit and wait 30 seconds for the unit to boot up. Then take a pin or paper clip and press the reset button for 15 seconds, then let go. The reset button is located on the bottom of the TEW-687GA. Please note that performing a reset on the TEW-687GA will erase all settings applied and will revert back to default settings. You will need to reconfigure the TEW-687GA, type http://TEW-687GA.trendnet or http://192.168.10.110 into your browser and re-connect to your wireless network following section 3 or connect using WPS by following section 4.

6. Do I need a gaming console in order to use this device?

The TEW-687GA is compatible with any Ethernet-enabled device.

If you still encounter problems or have any questions regarding the TEW-687GA, please contact TRENDnet's Technical Support Department.

The following are some general wireless tips to help minimize the impact of interference within an environment.

#### Assign your network a unique SSID

Do not use anything that would be identifying like "Smith Family Network". Choose something that you would easily identify when searching for available wireless networks.

#### Do not turn off the SSID broadcast

The SSID broadcast is intended to be on and turning it off can cause connectivity issues. The preferred method of securing a wireless network is to choose a strong form of encryption with a strong and varied encryption key.

Note: after setting up the SSID, encryption type and encryption key/passphrase, please make a note of them for future reference. You will need this information to connect your wireless computers to the wireless router/access point.

#### Change the channel

Most wireless access points and routers are defaulted to channel 6. If you have a site survey tool that will display the channels you can plan your channel selection around neighboring access points to minimize interference from them. If your site survey tool does not display the channel try using channels 1 or 11.

#### Change the channel bandwidth

If you are using 802.11n you should be securing the network with WPA2 security.

Note: Due to Wi-Fi certification considerations if you choose WEP, WPA or WPA2-TKIP encryption this device may operate in legacy wireless mode (802.11b/g). You may not get 802.11n performance as these forms of encryption are not supported by the 802.11n specification.

## Avoid stacking hardware on top of each other to prevent overheating issues

Maintain enough free space around the hardware for good ventilation and airflow. There should also be plenty of free space around the antennas to allow the wireless signal to propagate. Please also make sure that the wireless hardware is not placed in any type of shelving or enclosures.

There are a number of other environmental factors that can impact the range of wireless devices.

- Adjust your wireless devices so that the signal is traveling in a straight path, rather than at an angle. The more material the signal has to pass through the more signal you will lose.
- Keep the number of obstructions to a minimum. Each obstruction can reduce the range of a wireless device. Position the wireless devices in a manner that will minimize the amount of obstructions between them.

- 3. Building materials can have a large impact on your wireless signal. In an indoor environment, try to position the wireless devices so that the signal passes through less dense material such as dry wall. Dense materials like metal, solid wood, glass or even furniture may block or degrade the signal.
- 4. Antenna orientation can also have a large impact on your wireless signal. Use the wireless adapter's site survey tool to determine the best antenna orientation for your wireless devices.
- Interference from devices that produce RF (radio frequency) noise can also impact your signal. Position your wireless devices away from anything that generates RF noise, such as microwaves, HAM radios, Walkie-Talkies and baby monitors.
- 6. Any device operating on the 2.4GHz frequency will cause interference. Devices such as 2.4GHz cordless phones or other wireless remotes operating on the 2.4GHz frequency can potentially drop the wireless signal. Although the phone may not be in use, the base can still transmit wireless signals. Move the phone's base station as far away as possible from your wireless devices.

If you are still experiencing low or no signal consider repositioning the wireless devices or installing additional access points. The use of higher gain antennas may also provide the necessary coverage depending on the environment.

## **GPL/LGPL** General Information

This TRENDnet product includes free software written by third party developers. These codes are subject to the GNU General Public License ("GPL") or GNU Lesser General Public License ("LGPL"). These codes are distributed WITHOUT WARRANTY and are subject to the copyrights of the developers. TRENDnet does not provide technical support for these codes. The details of the GNU GPL and LGPL are included in the product CD-ROM.

Please also go to (http://www.gnu.org/licenses/gpl.txt) or (http://www.gnu.org/licenses/lgpl.txt) for specific terms of each license.

The source codes are available for download from TRENDnet's web site (http://trendnet.com/downloads/list\_gpl.asp) for at least three years from the product shipping date.

You could also request the source codes by contacting TRENDnet.

20675 Manhattan Place, Torrance, CA 90501, USA. Tel: +1-310-961-5500 Fax: +1-310-961-5511

#### Informations générales GPL/LGPL

Ce produit TRENDnet comprend un logiciel libre écrit par des programmeurs tiers. Ces codes sont sujet à la GNU General Public License ("GCPL" Licence publique générale GNU) ou à la GNU Lesser General Public License ("GCPL" Licence publique générale limitée GNU). Ces codes sont distribués SANS GARANTIE et sont sujets aux droits d'auteurs des programmeurs. TRENDnet ne fournit pas d'assistance technique pour ces codes. Les détails concernant les GPL et LGPL GNU sont repris sur le CD-ROM du produit.

Veuillez également vous rendre en (http://www.gnu.org/licenses/gpl.txt) ou en (http://www.gnu.org/licenses/lgpl.txt) pour les conditions spécifiques de chaque licence.

Les codes source sont disponibles au téléchargement sur le site Internet de TRENDnet web site (http://trendnet.com/downloads/list\_gpl.asp) durant au moins 3 ans à partir de la date d'expédition du produit. Vous pouvez également demander les codes source en contactant TRENDnet.

20675 Manhattan Place, Torrance, CA 90501, USA. Tel: +1-310-961-5500 Fax: +1-310-961-5511

#### Allgemeine Informationen zu GPL/LGPL

Dieses Produkt enthält die freie Software "netfilter/iptables" (© 2000-2004 netfilter project http://www.netfilter.org) und die freie Software \_Linux \_mtd" (Memory Technology Devices) Implementation (© 2000 David Woodhouse), erstmals integriert in Linux Version 2.4.0-test 3 v. 10.07.2000 (http://www.kernel.org/pub/linux/kernel/v2.4/old-test-kernels/linux-2.4.0-test3.tar.bz2), sowie weitere freie Software. Sie haben durch den Erwerb dieses Produktes keinerlei Gewährleistungsansprüche gegen die Berechtigten an der oben genannten Software erworben; weil diese die Software kostenfrei lizenzieren gewähren sie keine Haftung gemäß unten abgedruckten Lizenzbedingungen. Die Software darf von jedermann im Quell-und Objektcode unter Beachtung der Lizenzbedingungen der GNU General Public License Version 2, und GNU Lesser General Public License (LGPL) vervielfältigt, verbreitet und verarbeitet werden. Die Lizenz ist unten im englischsprachigen Originalwortlaut wiedergegeben. Eine nichtoffizielle Übersetzung in die deutsche Sprache finden Sie im Internet unter (http://www.gnu.de/documents/gpl-20.de.html). Eine allgemeine öffentliche GNU Lizenz befindet sich auch auf der mittelleferten CD-ROM.

Sie können Quell-und Objektcode der Software für mindestens drei Jahre auf unserer Homepage www.trendnet.com im Downloadbereich (http://trendnet.com/langen/downloads/list\_gpl.asp) downloadend. Sofern Sie nicht über die Möglichkeit des Downloads verfügen können Sie bei TRENDnet.

20675 Manhattan Place, Torrance, CA 90501 -U.S.A -, Tel.: +1-310-961-5500, Fax: +1-310-961-5511 die Software anfordern.

#### Información general sobre la GPL/LGPL

Este producto de TRENDnet incluye un programa gratuito desarrollado por terceros. Estos códigos están sujetos a la Licencia pública general de GNU ("GPL") o la Licencia pública general limitada de GNU ("LGPL"). Estos códigos son distribuidos SIN GARANTÍA y están sujetos a las leyes de propiedad intelectual de sus desarrolladores. TRENDnet no ofrece servicio técnico para estos códigos. Los detalles sobre las licencias GPL y LGPL de GNU se incluyen en el CD-ROM del producto.

Consulte también el (http://www.gnu.org/licenses/gpl.txt) ó el (http://www.gnu.org/licenses/lgpl.txt) para ver las cláusulas específicas de cada licencia.

Los códigos fuentes están disponibles para ser descargados del sitio Web de TRENDnet

(http://trendnet.com/downloads/list\_gpl.asp) durante por lo menos tres años a partir de la fecha de envío del producto. También puede solicitar el código fuente llamando a TRENDnet.

20675 Manhattan Place, Torrance, CA 90501, USA. Tel: +1-310-961-5500 Fax: +1-310-961-5511

#### Общая информация о лицензиях GPL/LGPL

В состав данного продукта TRENDnet входит бесплатное программное обеспечение, написанное сторонними разработчиками. Это ПО распространяется на условиях лицензий GNU General Public License ("GPL") или GNU Lesser General Public License ("LGPL"). Программы распространяются BES TAPAHTIVI и и хораняются BE авторскими правами разработчиков. TRENDnet не оказывает техническую поддержку этого программного обеспечения. Подробное описание лицензий GNU GPL и LGPL можно найти на компакт-диске, прилагаемом к продукту. В пунктах (http://www.gnu.org/licenses/gpl.txt) и (http://www.gnu.org/licenses/lgpl.txt) изложены конкретные условия каждой из лицензий.

Исходный код программ доступен для загрузки с веб-сайта TRENDnet (http://trendnet.com/downloads/list\_gpl.asp) в течение, как минимум, трех лет со дня поставки продукта.

Кроме того, исходный код можно запросить по адресу TRENDnet. 20675 Manhattan Place, Torrance, CA 90501, USA. Tel: +1-310-961-5500 Fax: +1-310-961-5511

#### GPL/LGPL informações Gerais

Este produto TRENDnet inclui software gratuito desenvolvido por terceiros. Estes códigos estão sujeitos ao GPL (GNU General Public License) ou ao LGPL (GNU Lesser General Public License). Estes códigos são distribuidos SEM GARANTIA e estão sujeitos aos direitos autorais dos desenvolvedores. TRENDnet não presta suporte técnico a estes códigos. Os detaihes do GNU GPL e do LGPL estão no CD-ROM do produto.

Favor acessar http://www.gnu.org/licenses/gpl.txt ou http://www.gnu.org/licenses/lgpl.txt para os termos específicos de cada licença.

Os códigos fonte estão disponíveis para download no site da TRENDnet (http://trendnet.com/langen/downloads/list\_gpl.asp) por pelo menos três anos da data de embarque do produto.

Você também pode solicitar os códigos fonte contactando TRENDnet, 20675 Manhattan Place, Torrance, CA 90501, USA.Tel: +1-310-961-5500, Fax: +1-310-961-5511.

#### GPL/LGPL üldinformatsioon

See TRENDneti toode sisaldab vaba tarkvara, mis on kirjutatud kolmanda osapoole poolt. Koodid on allutatud GNU (General Public License) Üldise Avaliku Litsentsi (GPL) või GNU (Lesser General Public License) ("LGPL") Vähem Üldine Avalik Litsentsiga. Koode vahendatakse ILMA GARANTIITA ja need on allutatud arendajate poolt. TRENDnet ei anna koodidele tehnilist tuge. Detailsemat infot GNU GPL ja LGPL kohta leiate toote CD-ROMil. Infot mõlema litsentsi spetsiifiliste terminite kohta leiate (http://www.gnu.org/licenses/gpl.txt) või (http://www.gnu.org/licenses/lgpl.txt).

Infot mõlema litsentsi spetsiifiliste terminite kohta leiate (http://www.gnu.org/licenses/gpl.txt) või

(http://www.gnu.org/licenses/lgpl.txt). Lähtekoodi on võimalik alla laadida TRENDneti kodulehelt

(http://trendnet.com/langen/downloads/list\_gpl.asp) kolme aasta jooksul alates toote kättesaamise kuupäevast.

Samuti võite lähtekoodi paluda TRENDneti'lt, 20675 Manhattan Place, Torrance, CA 90501, USA. Tel: +1-310-961-5500, Fax: +1-310-961-5511.

#### Certifications

This equipment has been tested and found to comply with FCC and CE Rules. Operation is subject to the following two conditions:

(1) This device may not cause harmful interference.

(2) This device must accept any interference received. Including interference that may cause undesired operation.

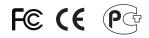

Waste electrical and electronic products must not be disposed of with household waste. Please recycle where facilities exist. Check with you Local Authority or Retailer for recycling advice.

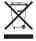

NOTE: THE MANUFACTURER IS NOT RESPONSIBLE FOR ANY RADIO OR TV INTERFERENCE CAUSED BY UNAUTHORIZED MODIFICATIONS TO THIS EQUIPMENT. SUCH MODIFICATIONS COULD VOID THE USER'S AUTHORITY TO OPERATE THE EQUIPMENT.

#### ADVERTENCIA

En todos nuestros equipos se mencionan claramente las caracteristicas del adaptador de alimentacón necesario para su funcionamiento. El uso de un adaptador distinto al mencionado puede producir daños fisicos y/o daños al equipo conectado. El adaptador de alimentación debe operar con voltaje y frecuencia de la energia electrica domiciliaria existente en el pais o zona de instalación.

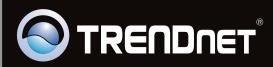

## **Product Warranty Registration**

Please take a moment to register your product online. Go to TRENDnet's website at http://www.trendnet.com/register

Copyright ©2011, All Rights Reserved. TRENDnet.